# Inspiron 14 5447 5447 Series Setup and Specifications

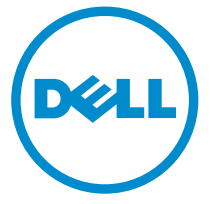

Computer Model: Inspiron 5447 Regulatory Model: P49G Regulatory Type: P49G001

**©** 2016 Dell Inc. All rights reserved. This product is protected by U.S. and international copyright and intellectual property laws. Dell and the Dell logo are trademarks of Dell Inc. in the United States and/or other jurisdictions. All other marks and names mentioned herein may be trademarks of their respective companies.

2016-05

Rev. A00

# **Contents**

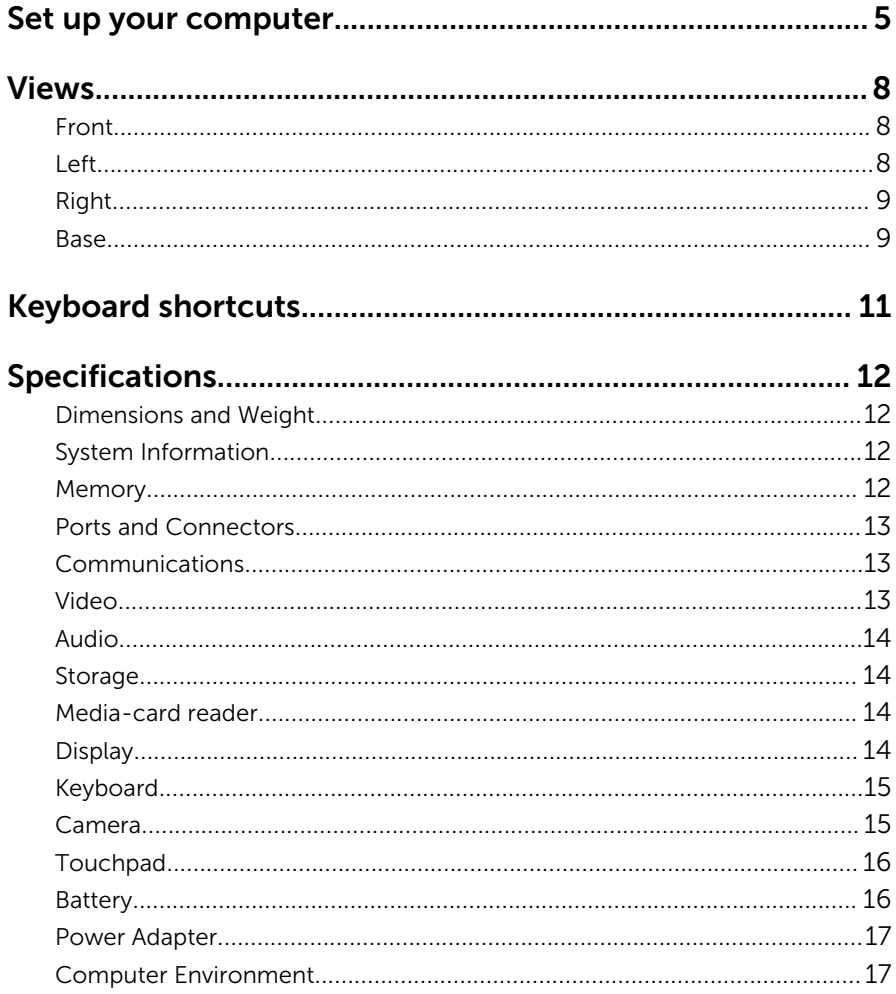

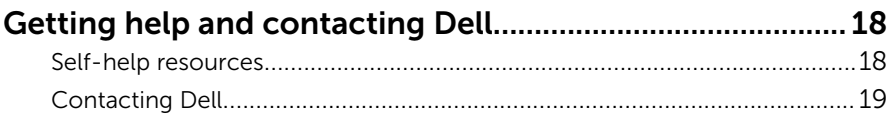

# <span id="page-4-0"></span>Set up your computer

1 Connect the power adapter and press the power button.

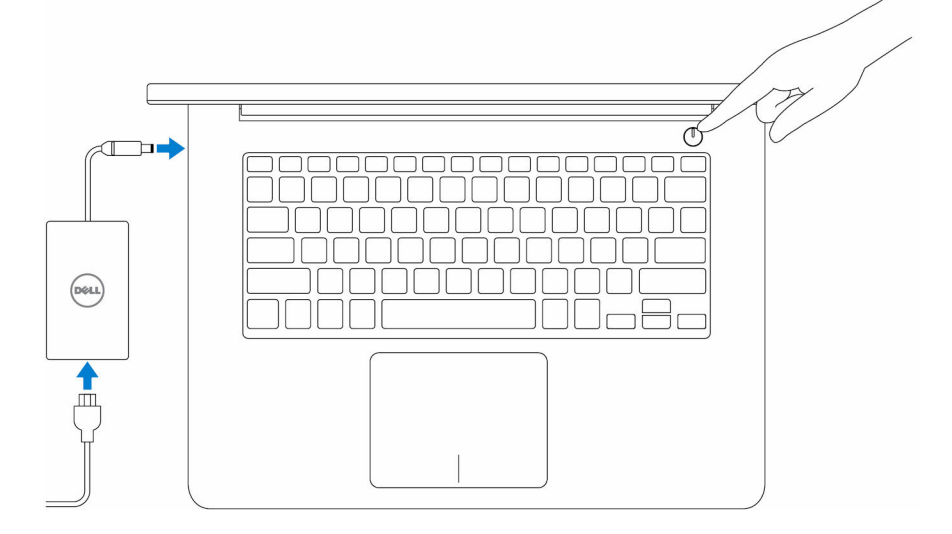

- 2 When your computer is switched on for the first time, you will be prompted to complete these steps:
	- a) Enable security and Dell updates.

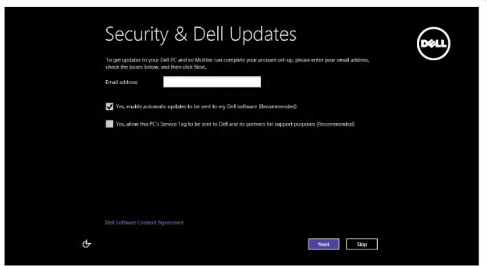

b) Connect to a wireless network.

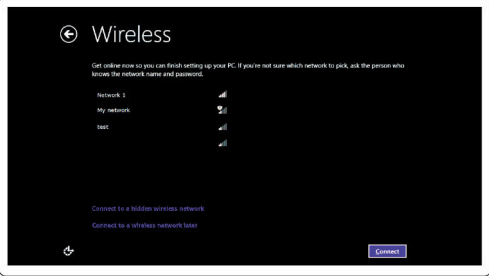

c) Sign-in to your Microsoft account or create a new account.

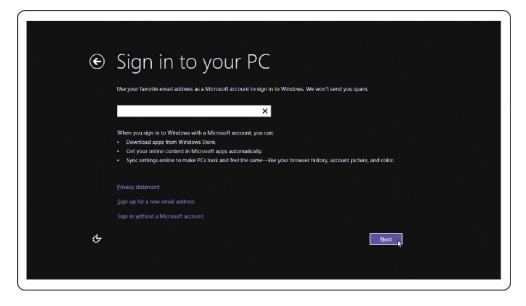

**3** Explore Dell resources on your desktop.

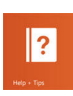

Help and Tips

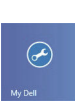

My Dell

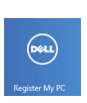

Register your computer

# <span id="page-7-0"></span>Views

# Front

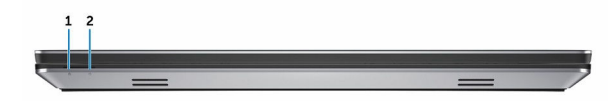

#### 1 Power and battery-status light

Indicates the power state and battery state of the computer. White — Power adapter is connected and the battery is being charged. Amber — Battery charge is low or critical.

#### 2 Hard-drive activity light

Turns on when the computer reads from or writes to the hard drive.

### Left

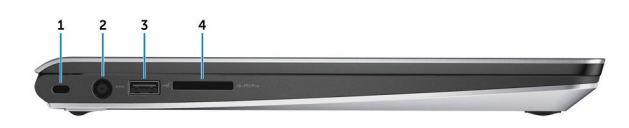

#### 1 Security-cable slot

Connect a security cable to prevent unauthorized movement of your computer.

#### 2 Power-adapter port

Connect a power adapter to provide power to your computer and charge the battery.

#### 3 USB 2.0 port

Connect peripherals such as storage devices, printers, and so on. Provides data transfer speeds up to 480 Mbps.

#### 4 Media-card reader

Reads from and writes to media cards.

# <span id="page-8-0"></span>Right

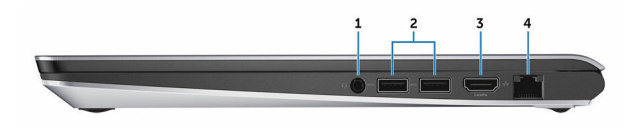

#### 1 Headset port

Connect a headphone, a microphone, or a headphone and microphone combo (headset).

#### 2 USB 3.0 ports (2)

Connect peripherals such as storage devices, printers, and so on. Provide data transfer speeds up to 5 Gbps.

#### 3 HDMI port

Connect a TV or another HDMI‑in enabled device. Provides video and audio output.

#### 4 Network port

Connect an Ethernet (RJ45) cable from a router or a broadband modem for network or internet access.

### Base

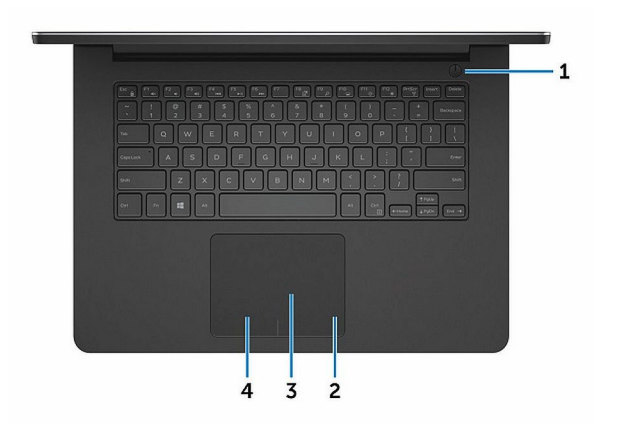

1 Power button

Press to turn on the computer if it is turned off or in sleep state.

Press to put the computer in sleep state if it is turned on.

Press and hold for 10 seconds to force shut-down the computer.

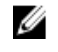

**NOTE:** You can customize the power-button behavior in Power Options. For more information, see *Me and My Dell* at [www.dell.com/support.](https://www.dell.com/support)

#### 2 Right-click area

Press to right-click.

#### 3 Touchpad

Move your finger on the touchpad to move the mouse pointer. Tap to left-click.

#### 4 Left-click area

Press to left-click.

# <span id="page-10-0"></span>Keyboard shortcuts

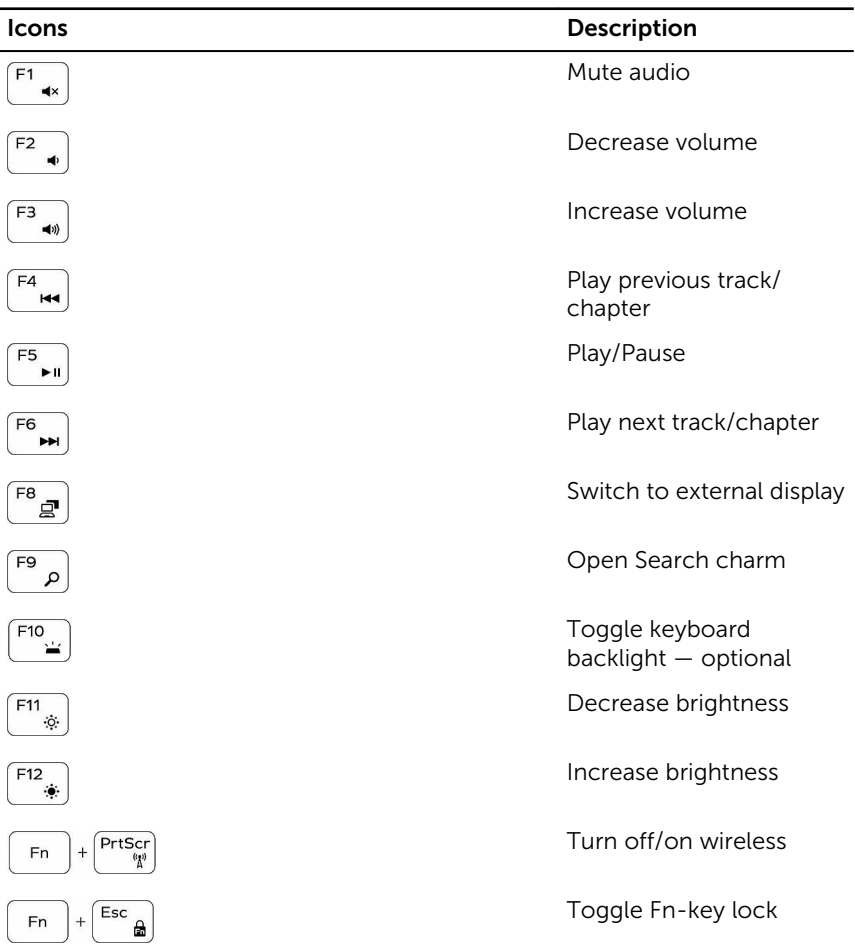

## <span id="page-11-0"></span>Dimensions and Weight

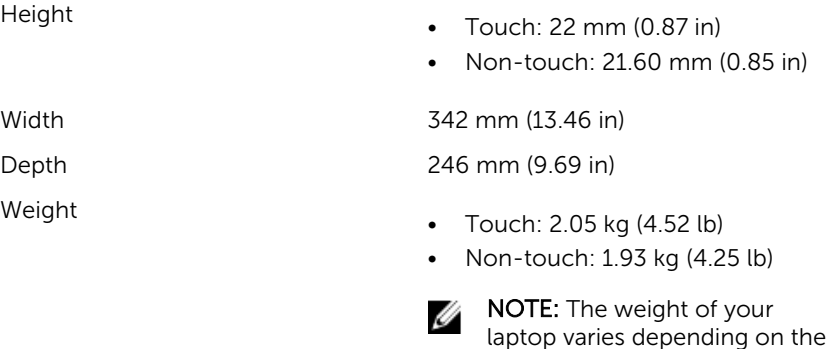

configuration ordered and the manufacturing variability.

# System Information

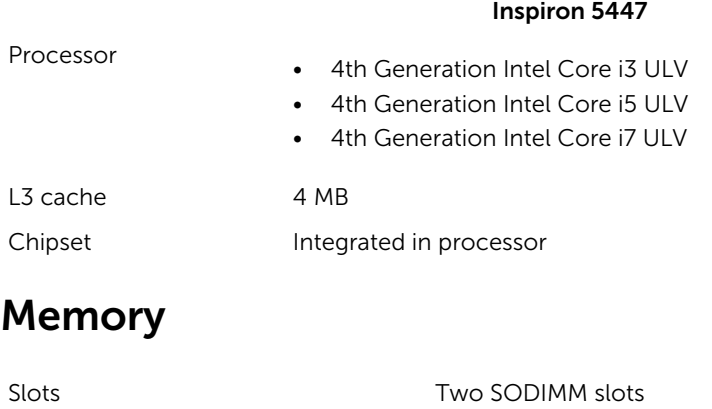

Type Dual-channel DDR3L Speed 1600 MHz

<span id="page-12-0"></span>

### Ports and Connectors

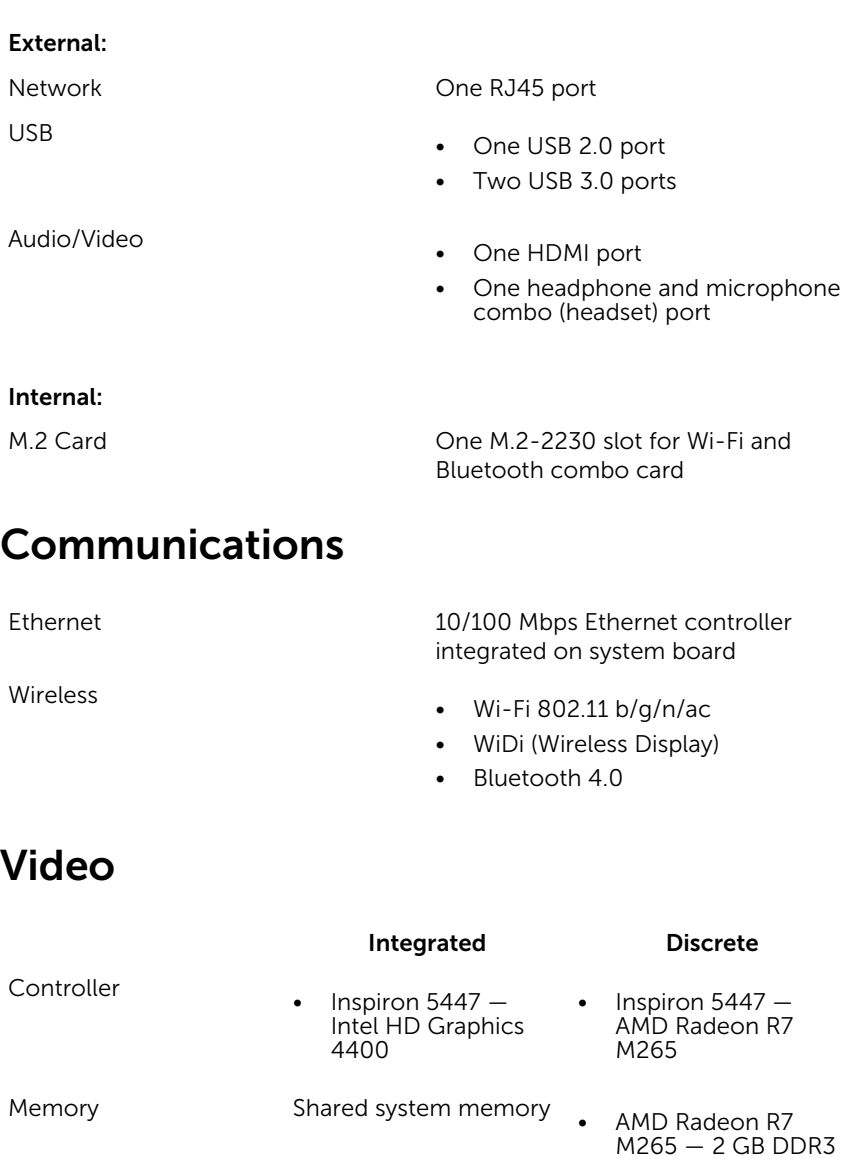

• AMD Radeon R7 M270 — 4 GB DDR3

## <span id="page-13-0"></span>Audio

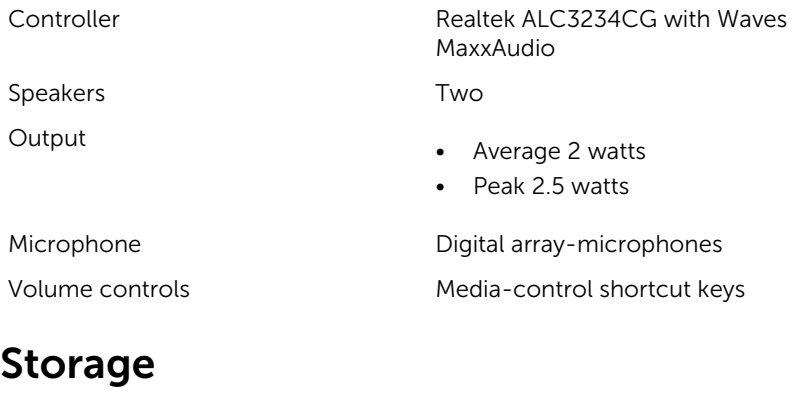

Interface SATA 6 Gbps

Hard drive **EXECUTE:** One 2.5-inch drive (supports Intel Smart Response Technology)

### Media-card reader

Cards supported

Type One 5-in-1 slot

- SD card
- SD High-Capacity (SDHC) card
- SD Extended Capacity (SDXC) card with Ultra High Speed (UHS)
- Memory Stick (MS)
- Memory Stick PRO (MS PRO)

# Display

Type

• 14-inch HD

<span id="page-14-0"></span>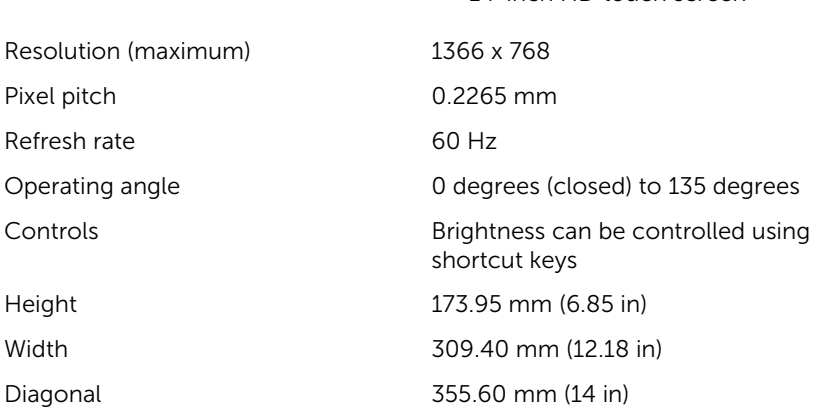

### Keyboard

Type

• Standard keyboard

• Backlit keyboard — optional

• 14-inch HD touch screen

Shortcut keys Shortcut keys Some keys on your keyboard have two symbols on them. These keys can be used to type alternate characters or to perform secondary functions. To type the alternate character, press Shift and the desired key. To perform secondary functions, press Fn and the desired key.

Ø

NOTE: You can define the primary behavior of the shortcut keys by pressing Fn+Esc or by changing Function Key Behavior in System Setup.

## Camera

Resolution

• Still image: 0.92 megapixel

• Video: 1280 x 720 (HD) at 30 fps

<span id="page-15-0"></span>Diagonal viewing angle 74 degrees

# Touchpad

Resolution

Dimensions

- Horizontal: 1260 dpi
- Vertical: 1207 dpi
- Width: 105 mm (4.13 in)
- Height: 80 mm (3.15 in)

## Battery

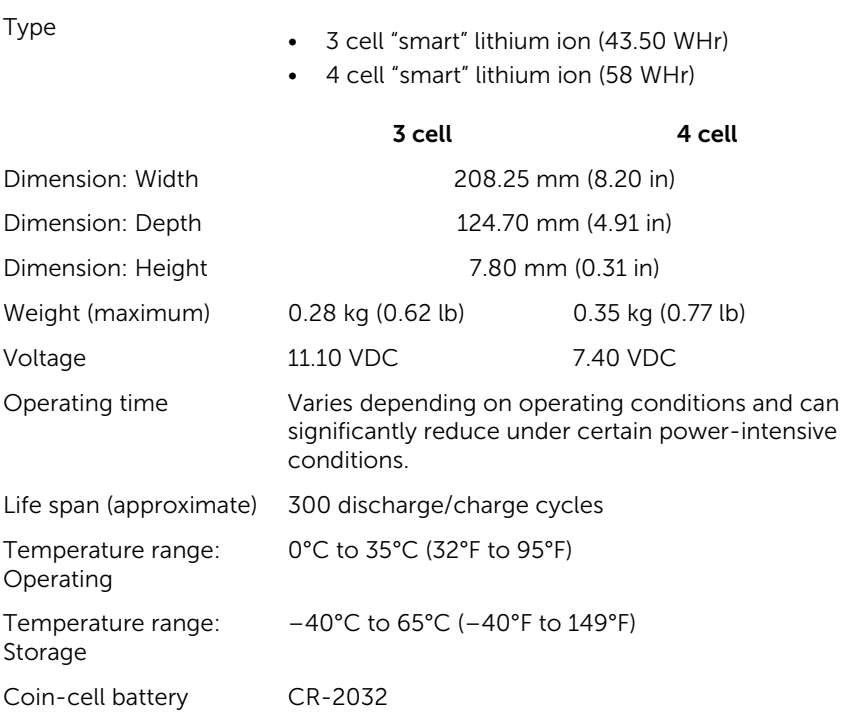

## <span id="page-16-0"></span>Power Adapter

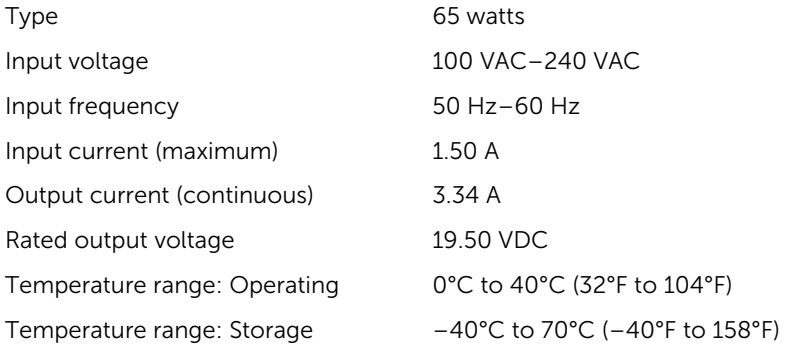

## Computer Environment

Airborne contaminant level: G1 as defined by ISA-S71.04-1985

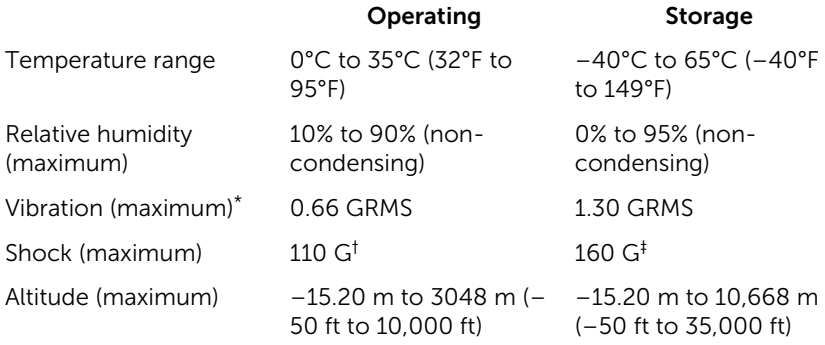

\* Measured using a random vibration spectrum that simulates user environment.

† Measured using a 2 ms half-sine pulse when the hard drive is in use.

‡ Measured using a 2 ms half-sine pulse when the hard-drive head is in parked position.

# <span id="page-17-0"></span>Getting help and contacting Dell

## Self-help resources

You can get information and help on Dell products and services using these self-help resources:

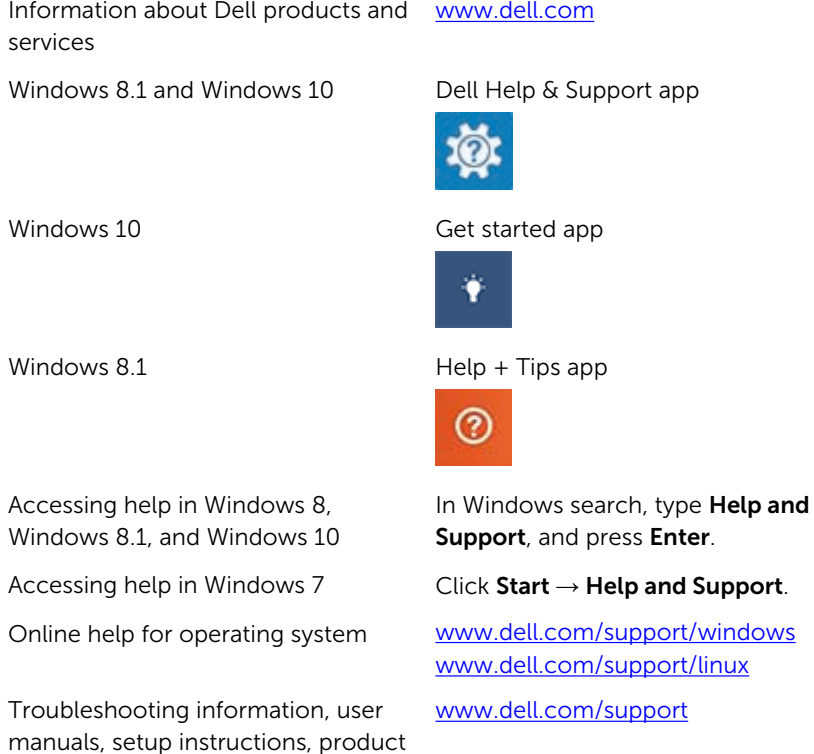

See *Me and My Dell* at [www.dell.com/support/manuals.](https://www.dell.com/support/manuals)

specifications, technical help blogs, drivers, software updates, and so on

Learn about your operating system, setting up and using your computer, data backup, diagnostics, and so on.

# <span id="page-18-0"></span>Contacting Dell

To contact Dell for sales, technical support, or customer service issues, see [www.dell.com/contactdell](https://www.dell.com/contactdell).

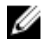

 $\mathbb Z$  NOTE: Availability varies by country and product, and some services may not be available in your country.

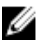

**NOTE:** If you do not have an active internet connection, you can find contact information on your purchase invoice, packing slip, bill, or Dell product catalog.